#### **How to Set up your Password**

### **Step 1**

➢ Go to [https://www.gibintbank.gi](https://www.gibintbank.gi/) and click "Account Login"

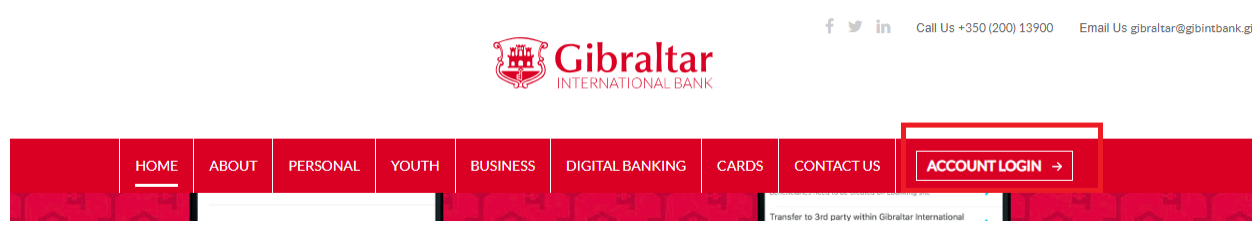

- ➢ Please Navigate to the 'Forgot Password' link which can be found on the 'Login' page
- ➢ Click on Forgot Password

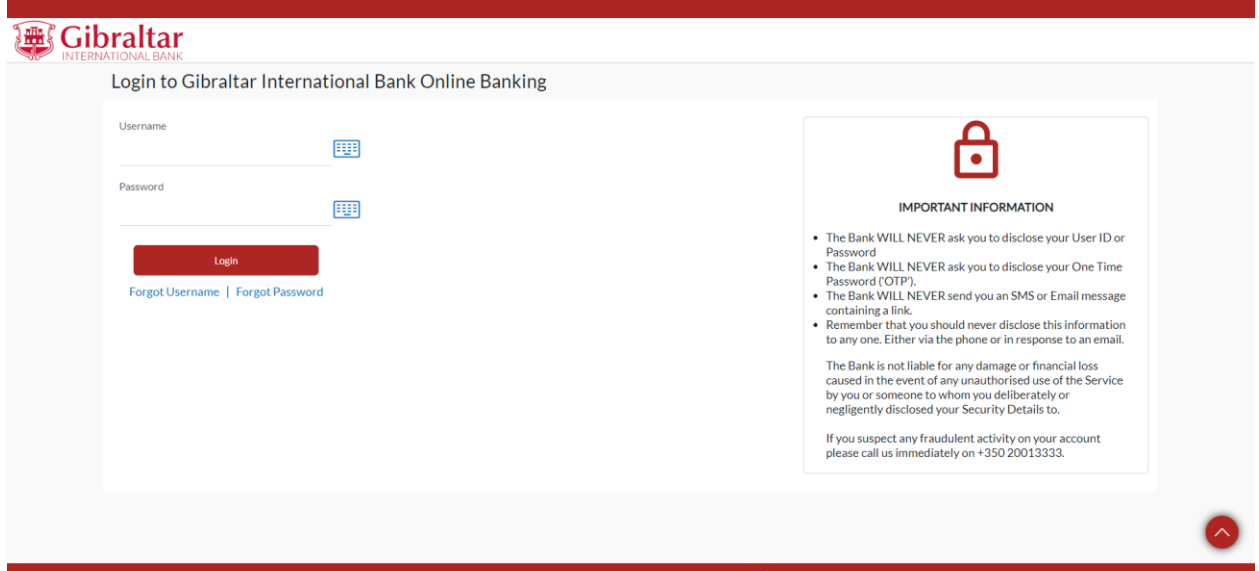

➢ Please enter your Username and Date of birth as illustrated in screen shot below:

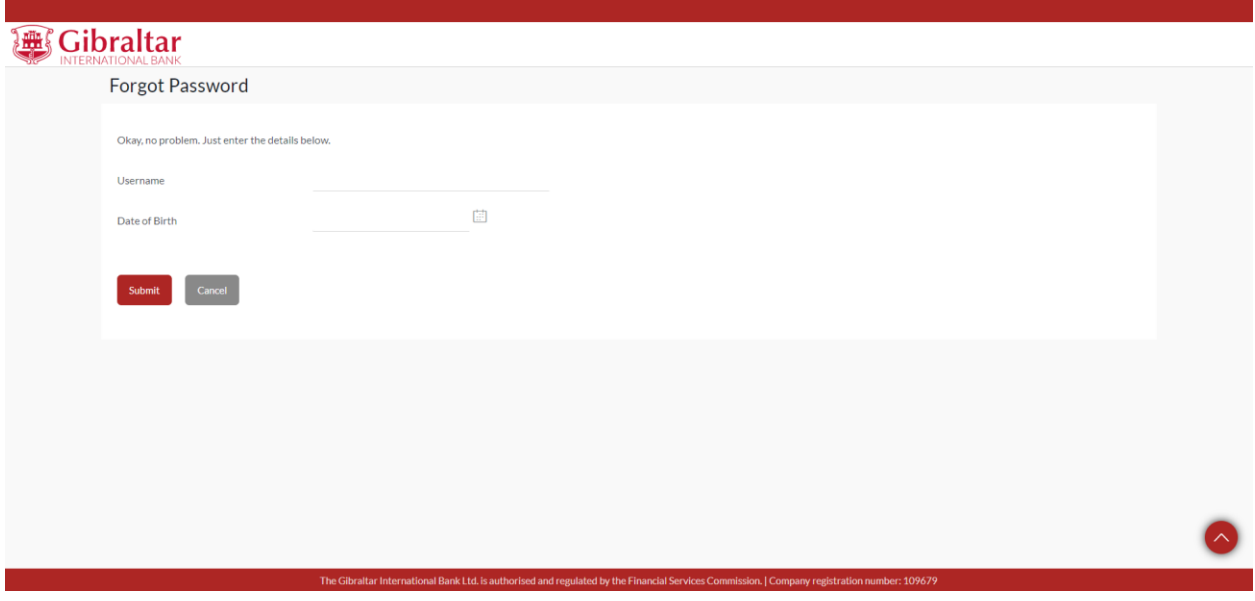

### **Step 3**

- ➢ Click Submit and a One-Time Password ('OTP') will be sent to you via SMS and email.
- ➢ Please enter the OTP you have received in the 'Verification Code' as illustrated in the screen shot below:

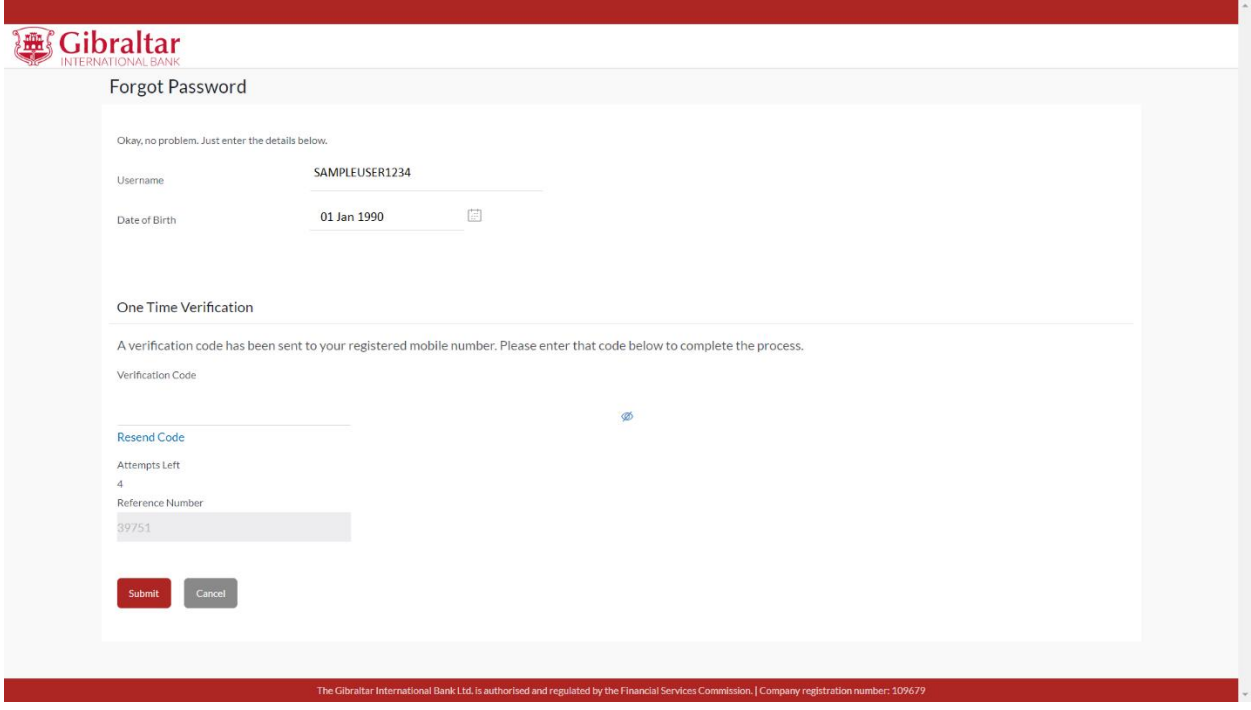

- $\triangleright$  Click the submit button
- ➢ A temporary password will be sent to your registered mobile number via SMS.

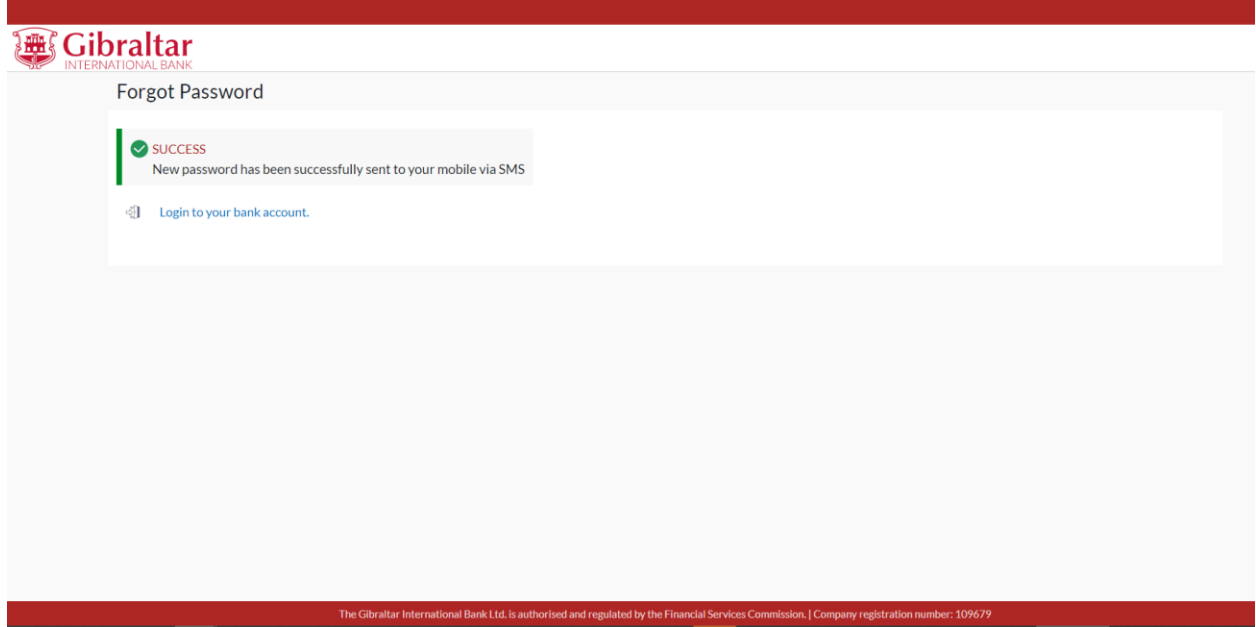

➢ Login with Username and temporary password received via SMS.

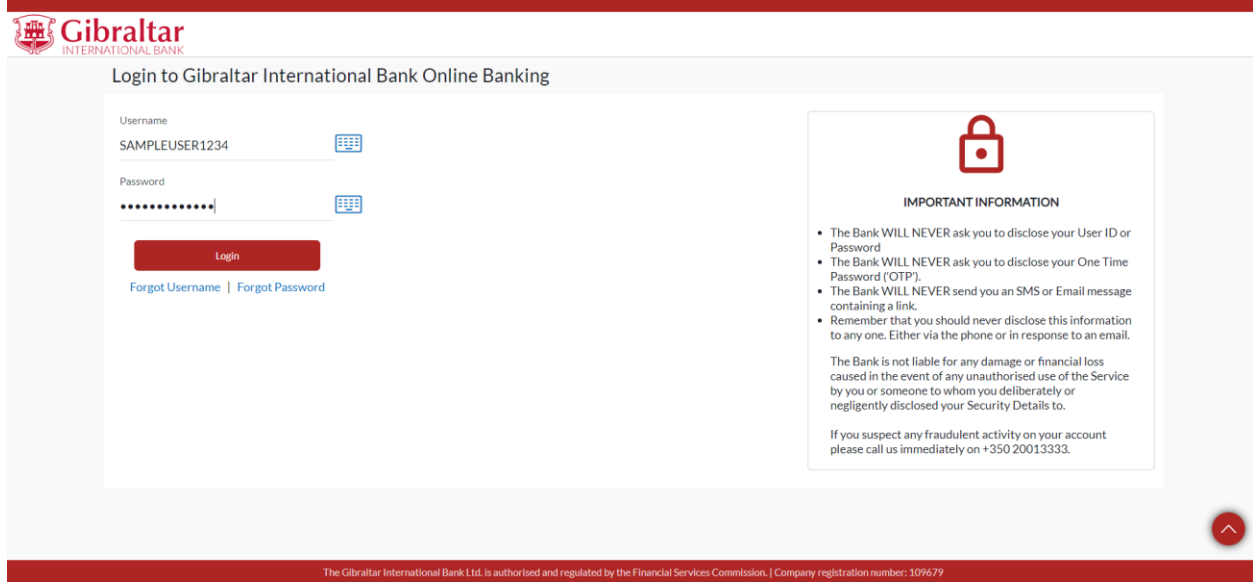

#### **Step 6**

- $\triangleright$  Enter the temporary password as current password.
- ➢ Enter new password as per password policy. Re-enter password to confirm.

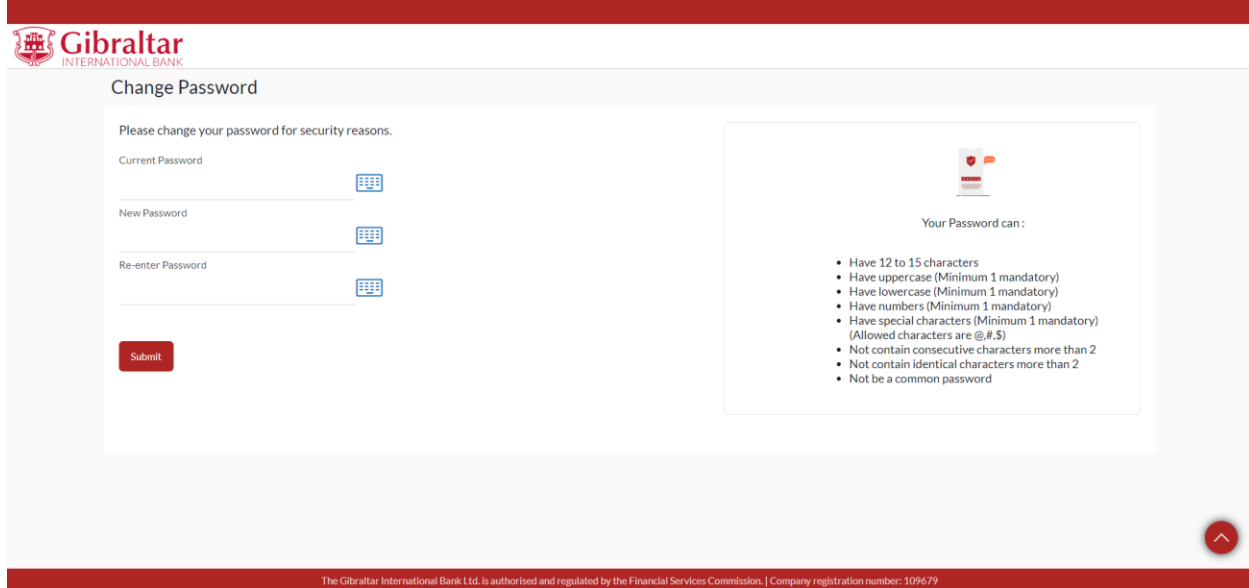

➢ Click on Submit to set the password of your choice.

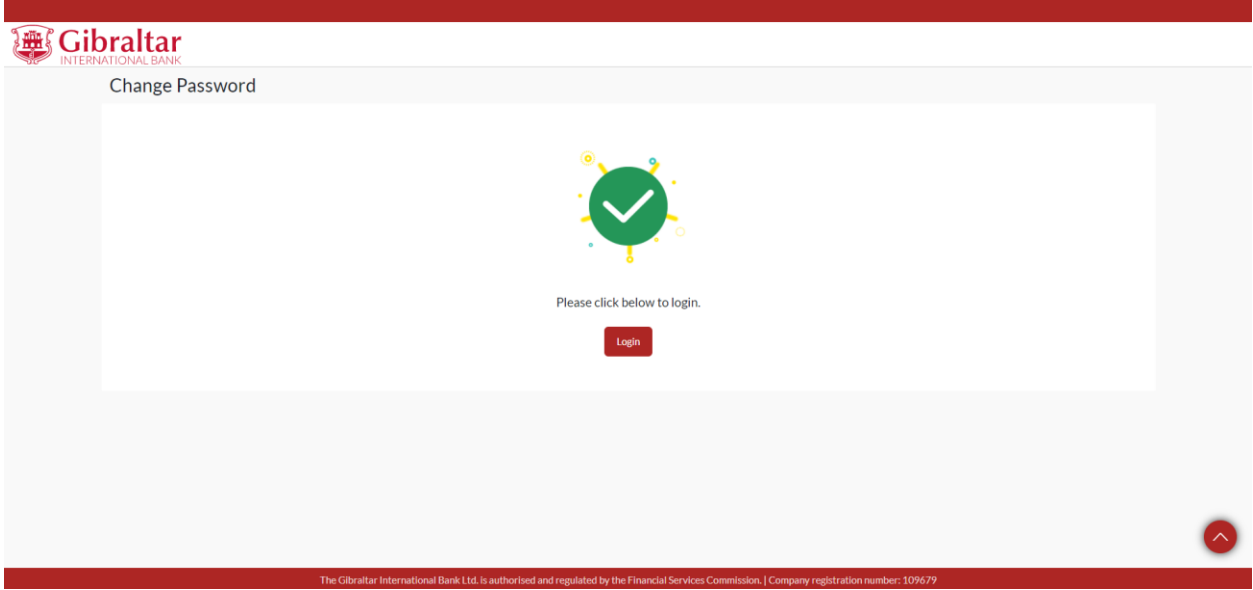